## Bedienungsanleitung für die App "Stop Motion"

- Lade dir die App "Stop Motion Studio" in deinem App-Store herunter.
- Öffne die App.

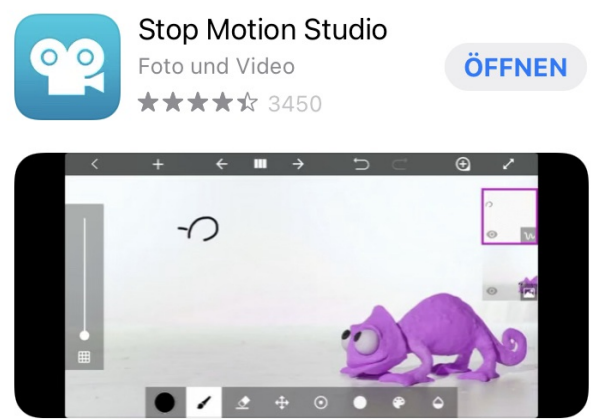

Drücke auf das Plus-Zeichen, um einen neuen Film zu starten.

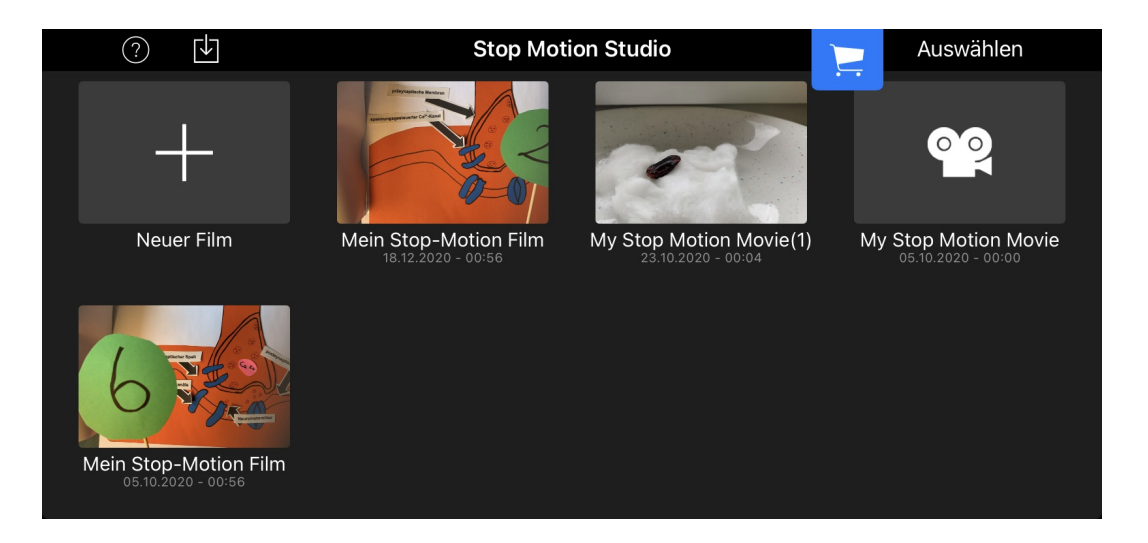

- Sorge dafür, dass dein Handy/ Tablet bei den Aufnahmen möglichst wenig wackelt.
	- Dazu kannst du dir beispielsweise aus Bücherstapeln eine Vorrichtung basteln.
	- Super geeignet ist auch eine durchsichtige Box, in welche du, wie auf dem Bild, Fenster für dein Handy sowie zum Unterlegen der Filmrequisiten schneidest.
	- Eine weitere Möglichkeit wäre ein Stativ für Handys, falls du Eines besitzt.
- Tippe nun auf das Kamerasymbol, um mit der Aufnahme der Bilder zu beginnen.  $\langle$  $\circledcirc$  $\mathbb{Q}$ ೧)
	- Tipp: Je mehr Fotos du von einer Position machst, desto flüssiger sieht die erzeugte Bewegung am Ende aus!
	- Statt den Auslöser immer manuell zu drücken, kannst du auch ein Intervall einstellen, wodurch dann, in dem eingestellte Abstand, automatisch Fotos aufgenommen werden. Tippe dazu auf das eingekreiste Uhrensymbol-

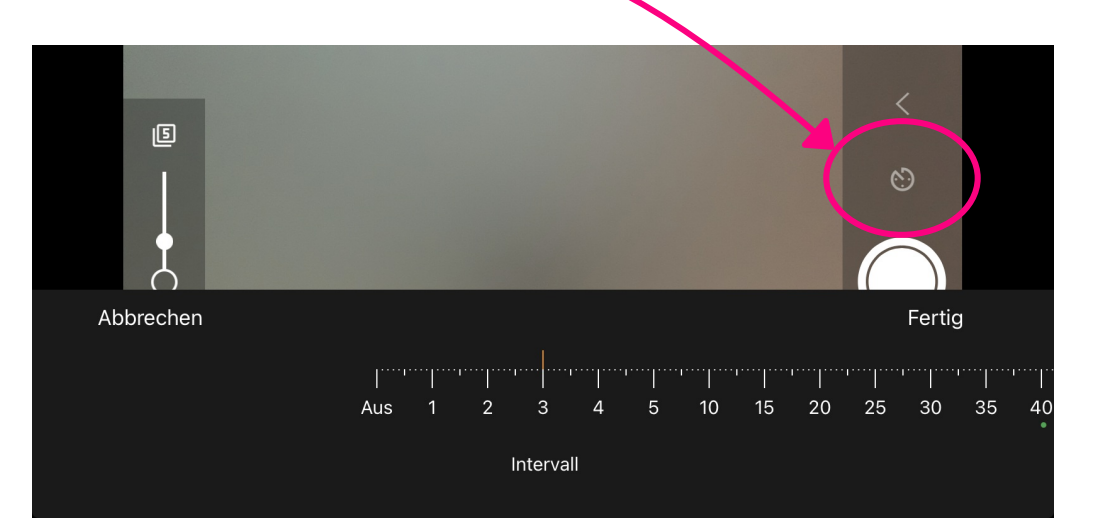

- Die App hat zudem eine Transparenzfunktion. Diese ist hilfreich, wenn du Objekte bewegen willst, denn du kannst durch diese Funktion auf deinem Bildschirm immer das vorherige Foto sehen.
- Die Funktion kann dir außerdem helfen, falls du dein Handy doch ausversehen mal angestoßen hast und dein Bild sich dadurch verschoben hat.

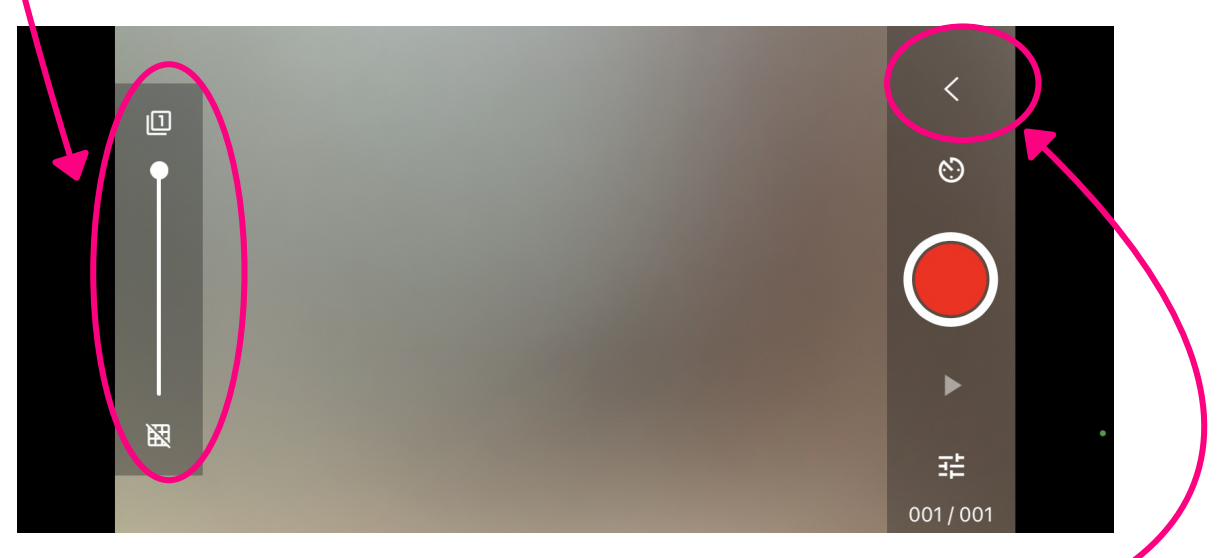

- Wenn du genügend Bilder für dein Video gemacht hast, tippe auf den Pfeil oben rechts im Bildschirm.
- Du kannst nun einzelne Fotos bzw. das Video im Nachgang noch bearbeiten.
- Klicke dazu das entsprechende Foto an. Es öffnet sich das folgende Fenster.

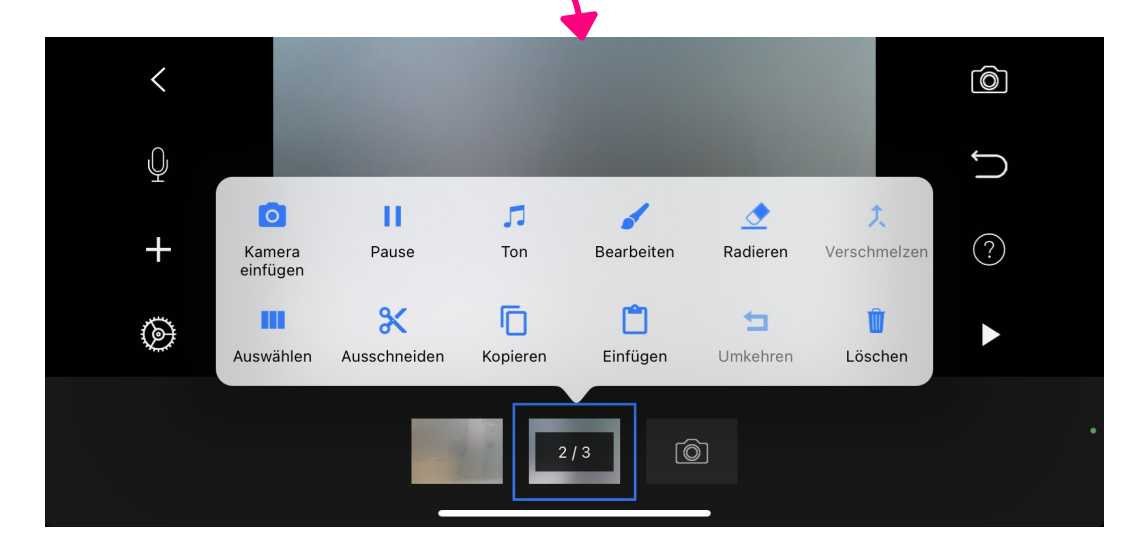

- Manche Funktionen, wie das Radieren, sind leider nur in der kostenpflichtige Version nutzbar.
- Du kannst aber nachträglich noch weitere Fotos machen und einfügen. Dazu musst du auf das Kamerasymbol oben links tippen.

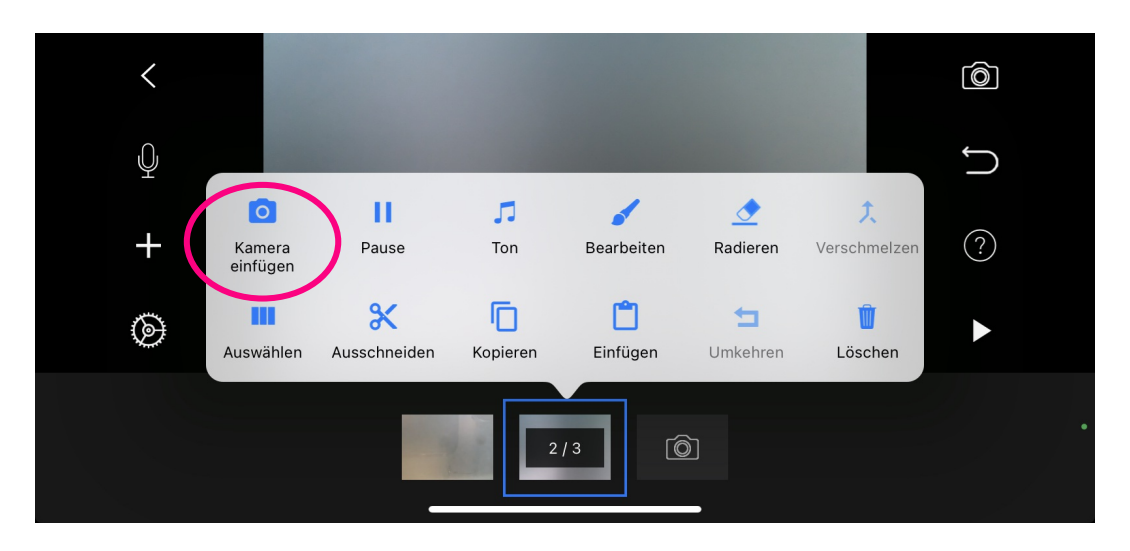

- Du kannst zudem ein vorhandenes Bild beliebig oft noch einmal einfügen, indem du auf das Kopieren-Symbol und im Anschluss auf das Symbol für das Einfügen klickst.
- Diese Funktion ist hilfreich, falls du von einem Filmausschnitt zu wenig Fotos gemacht hast und bewirkt , dass der Film flüssiger aussieht.

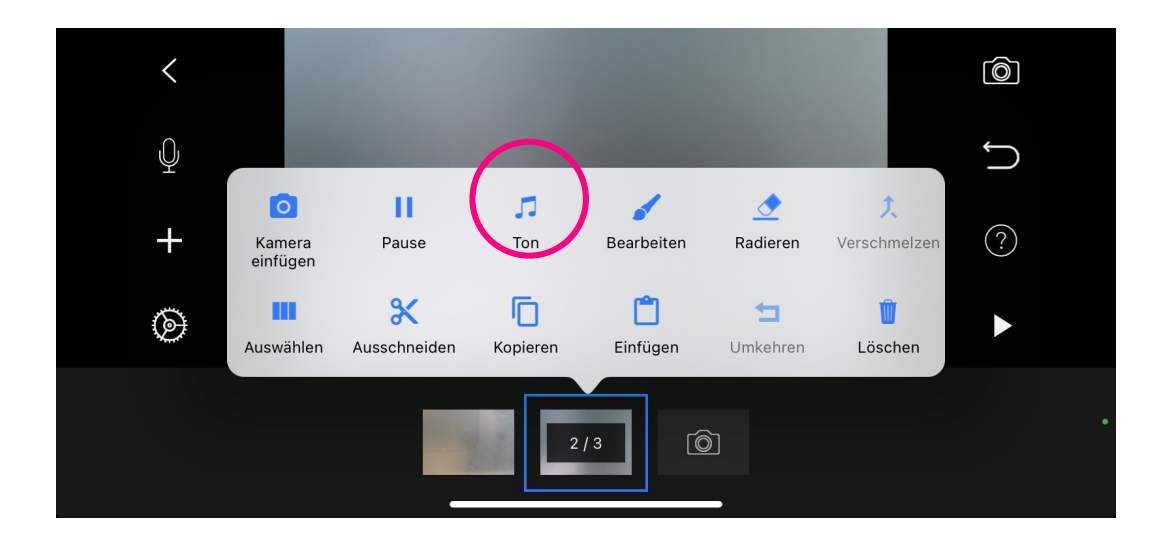

- · Mit der Funktion "Löschen" kannst du aber auch misslungene Bilder entfernen.
- Klicke dazu auf das Mülleimer-Symbol. Es wird dann das aktuell markierte Bild entfernt.

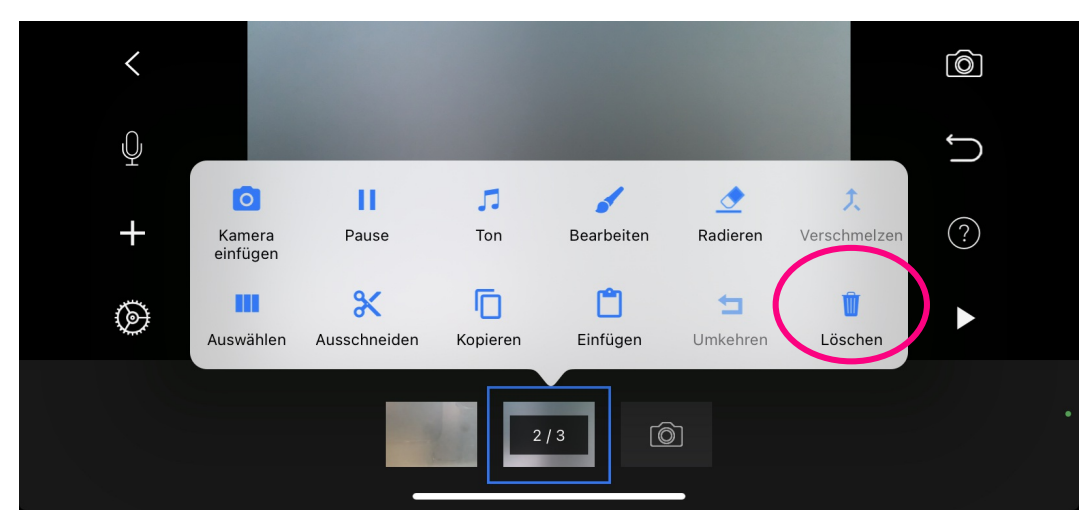

- Zudem besteht die Möglichkeit, den Film mit einer Tonspur zu untermalen.
- Dazu kannst du entweder Lieder, Melodien oder eine bereits eingesprochene Tonspur über das Noten-Symbol einfügen.
- Oder durch das Tippen auf das Mikrofon-Symbol eine eigene Tonspur direkt aufnehmen.

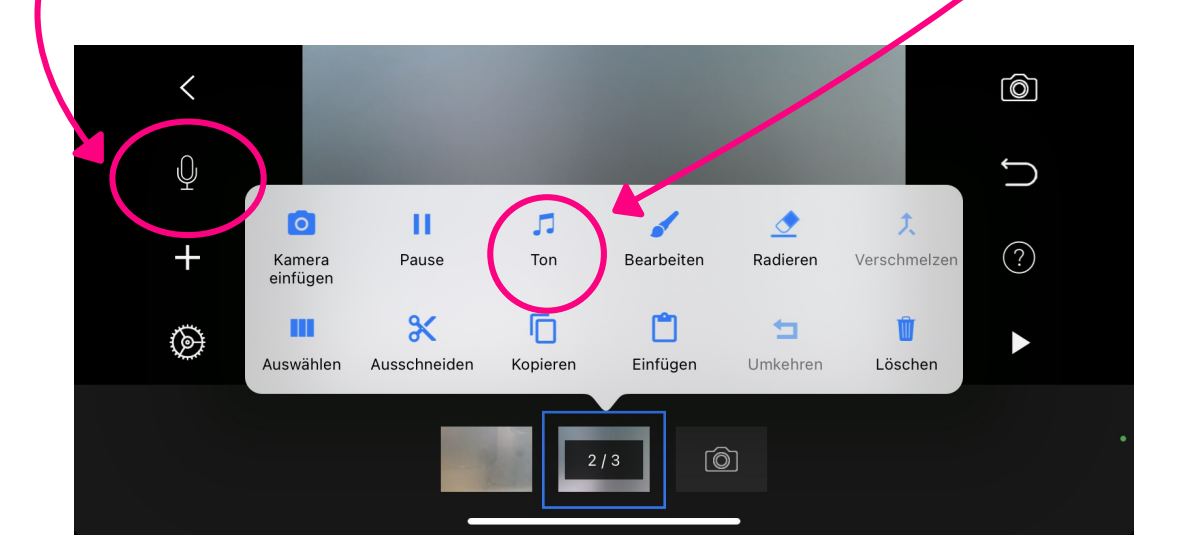

- Darüber hinaus kannst du einzelne Fotos mit verschiedenen Einstellungen bearbeiten.
- Drücke dazu auf das Pinsel-Symbol.

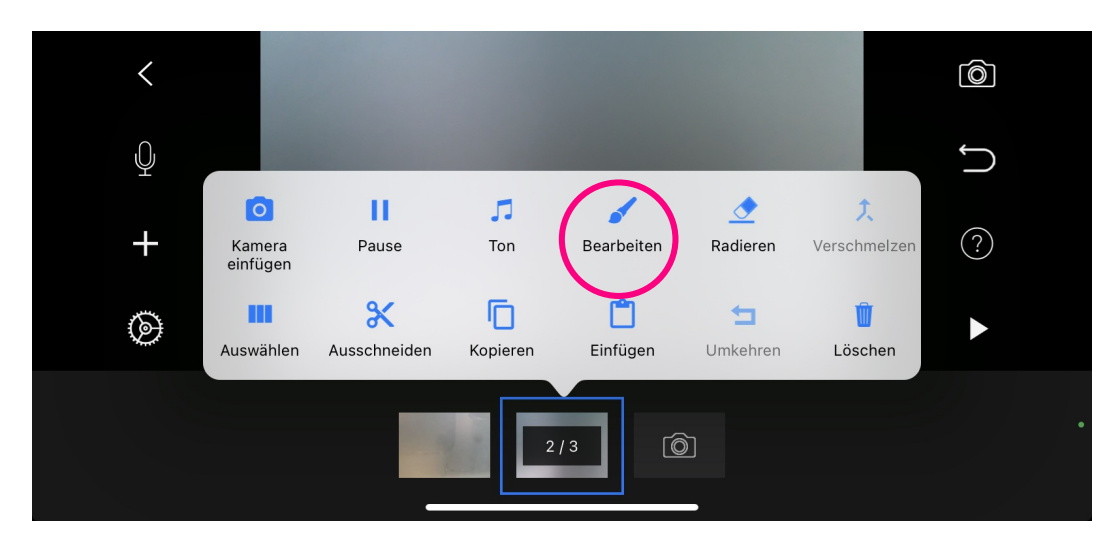

Nachdem du auf dem sich öffnenden Bildschirm oben rechts erneut auf "Bearbeiten" geklickt hast, öffnet sich ein weiteres Fenster mit den folgenden

## Bearbeitungsmöglichkeiten.

Du kannst von links nach rechts:

- das Foto drehen
- das Foto spiegeln (horizontal oder vertikal kippen)
- das Foto neu ausrichten
- einen Farbeffekt einfügen (hier nur schwarz/weiß)
- die Farbintensität verändern
- die Helligkeit anpassen und
- die Deckkraft verändern.

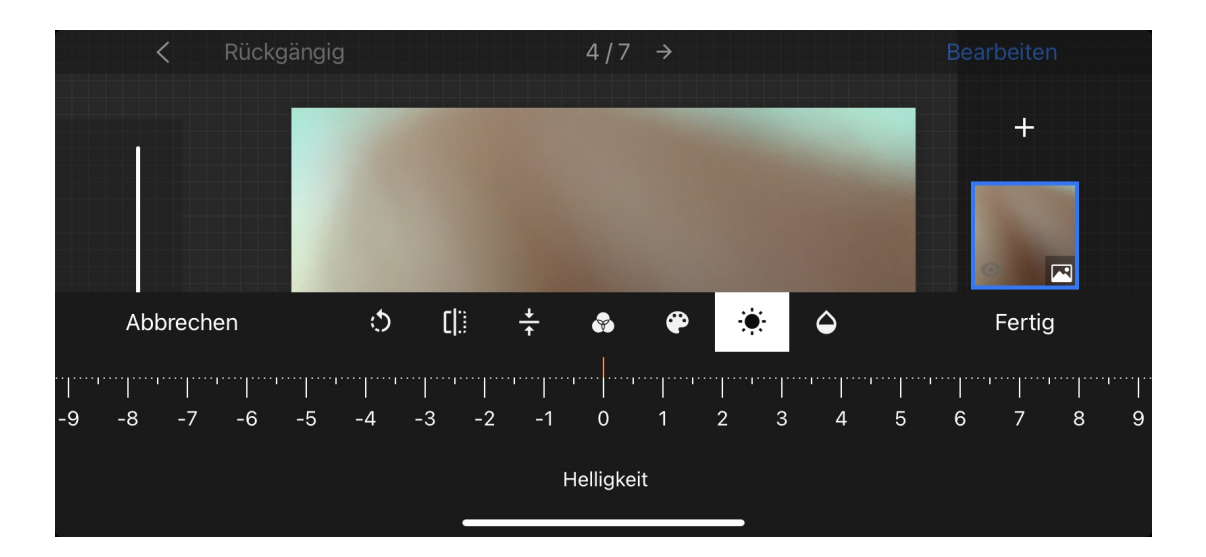

Mit dem Plus-Zeichen auf der rechten Seite kannst du in deiner Mediathek vorhandene Toneffekte, Melodien und Tonspuren einfügen.

Alle anderen Effekte, wie das Einfügen von Titel und Abspann, sind leider nur in der kostenpflichtigen Version verfügbar.

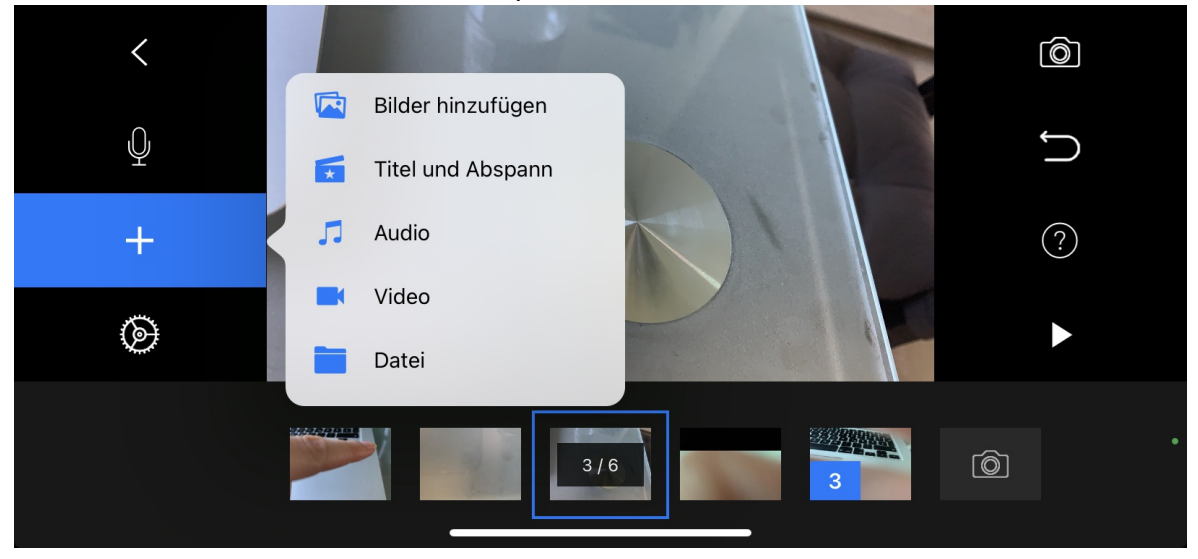

Mit tippen auf den Pfeil auf der linken Seite, kannst du den letzten Bearbeitungsschritt für das jeweilige Bild wieder rückgängig machen.

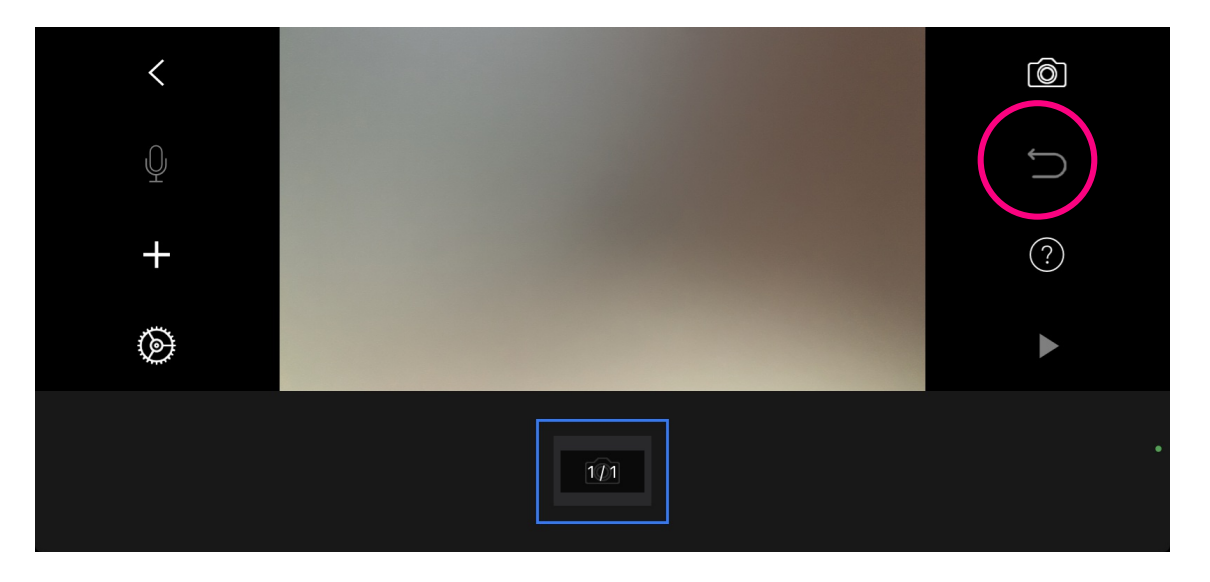

- Durch das Tippen auf das Zahnrad-Symbol kannst du nun noch weitere Anpassungen vornehmen.
- Eine wichtige Funktion ist das Einstellen der Abspielgeschwindigkeit deines Videos.
- Dazu tippst du auf das Tacho-Symbol und kannst anschließend einstellen, wie viele Bilder pro Sekunde abgespielt werden sollen.

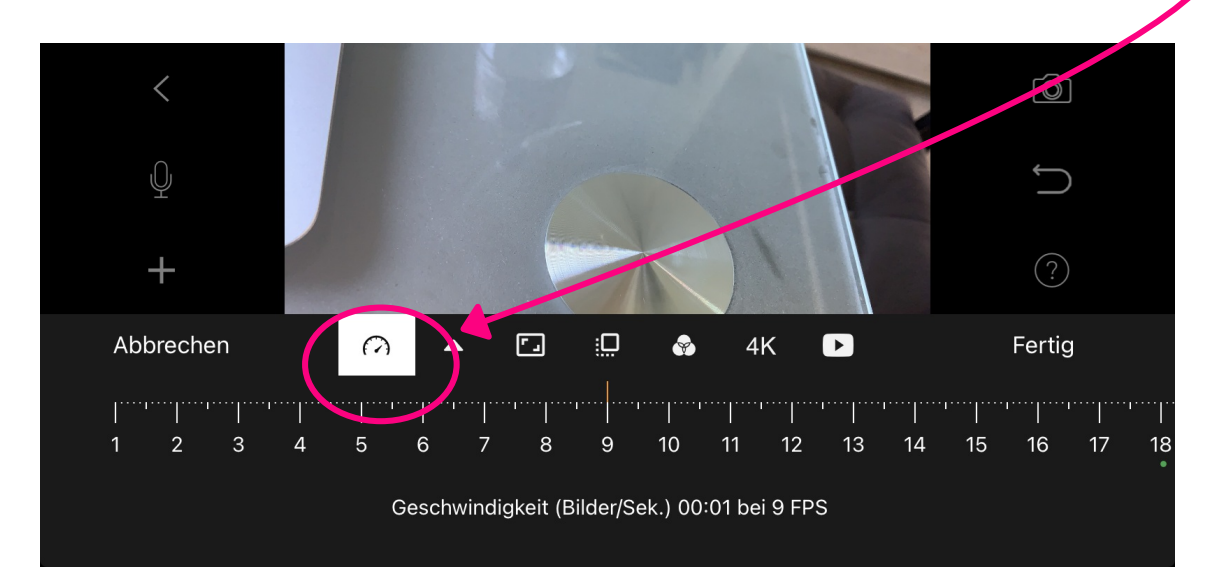

Zudem zeigt die Leiste noch weitere

Anpassungsmöglichkeiten. Von links nach rechts sind folgende Anpassungen möglich:

- das Ein- und Ausblenden
- die Anpassung der Seitenverhältnisse
- den Vordergrund
- Farbeffekte (hier aber nur schwarz/weiß möglich)
- die Qualität
- die Wiedergabe

Mit dem Play-Zeichen unten links, kannst du schauen wie dein bisheriges Video aussieht (Vorschau).

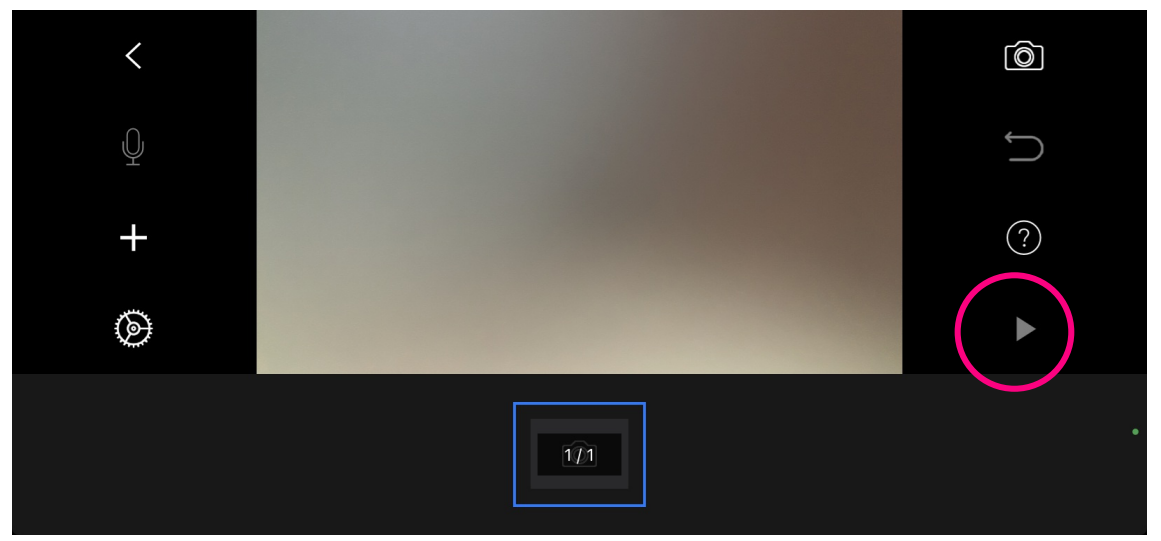

Bist du nun zufrieden mit deinem Video, kannst du auf das Pfeil-Symbol oben links tippen, dann kehrst du zur Startseite zurück und das Video ist automatisch in der App gespeichert.

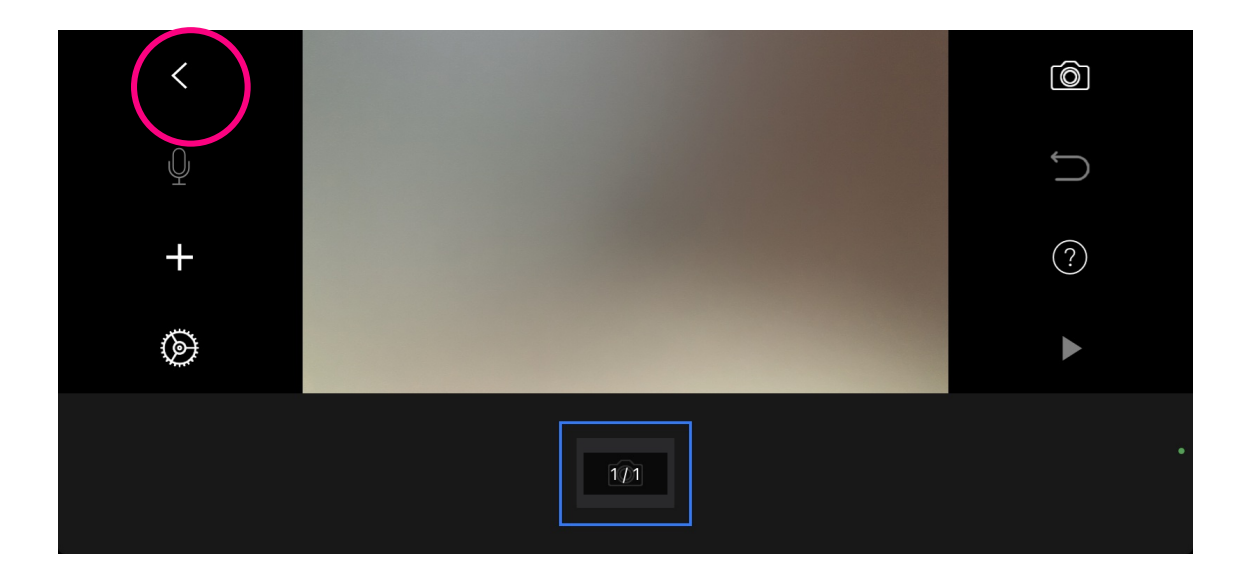

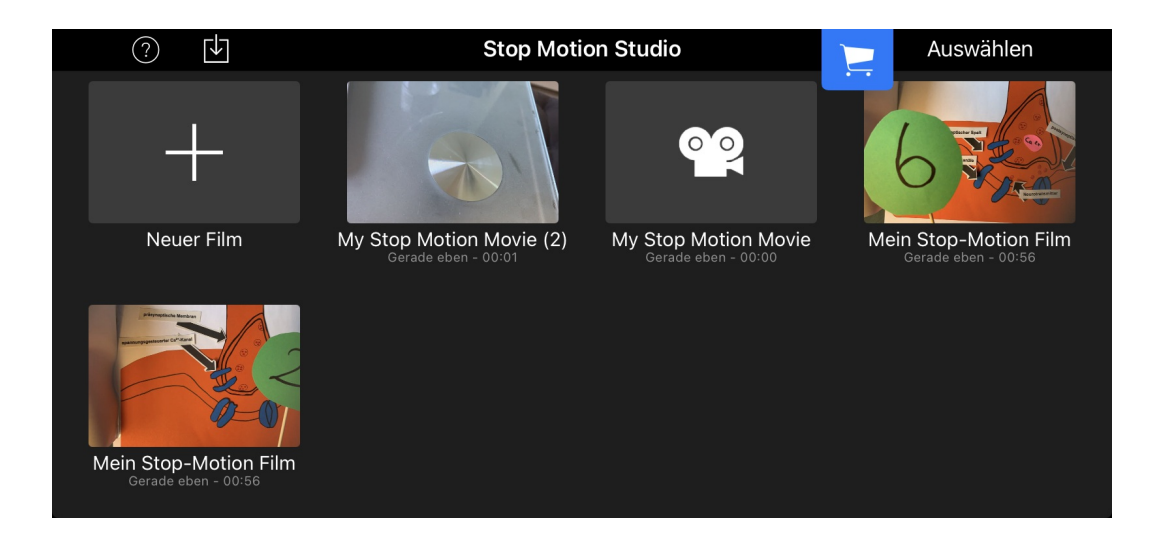

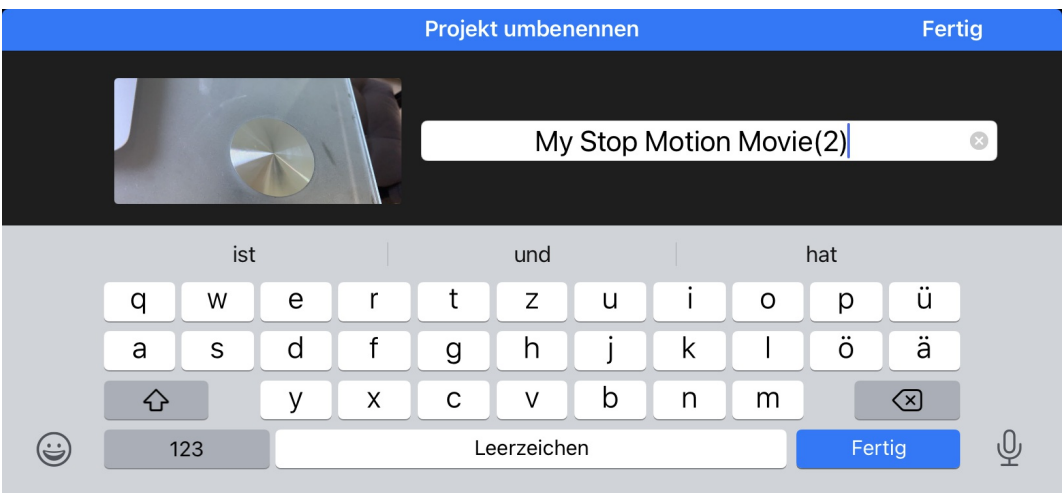

Durch Tippen auf den Namen unter dem Bild kannst du diesen ändern (z.B. zu M3).

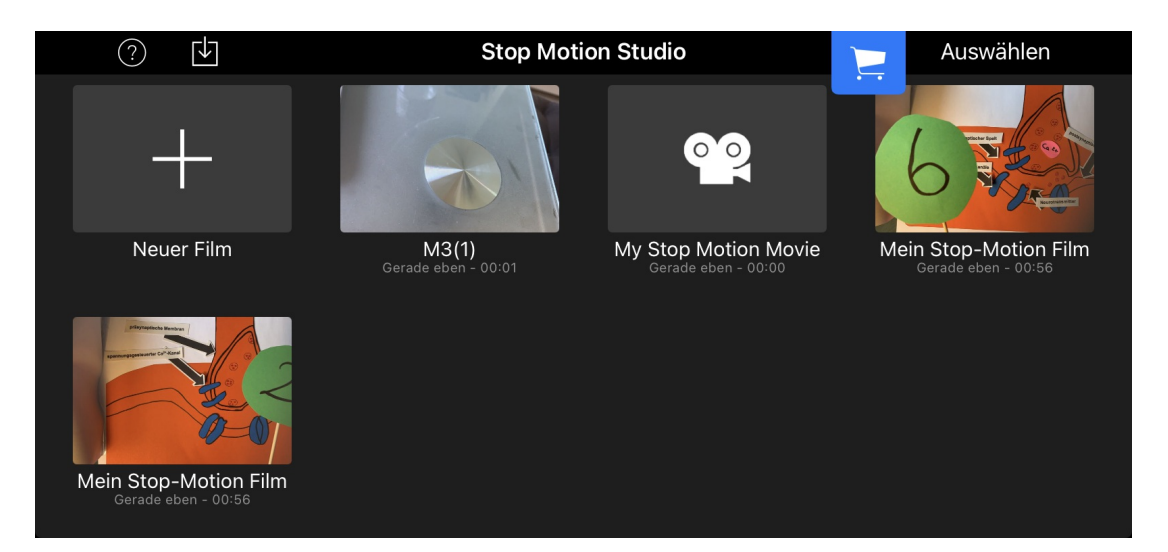

Du kannst außerdem jederzeit an deinem Video weiterarbeiten, indem du es ganz einfach anklickst.

- Wenn du lange auf dein Video tippst, hast du von links nach rechts in der blauen Leiste die Möglichkeit:
	- das Video abzuspielen
	- das Video zu versenden
	- eine Kopie des Videos zu erstellen
	- das Video zu löschen

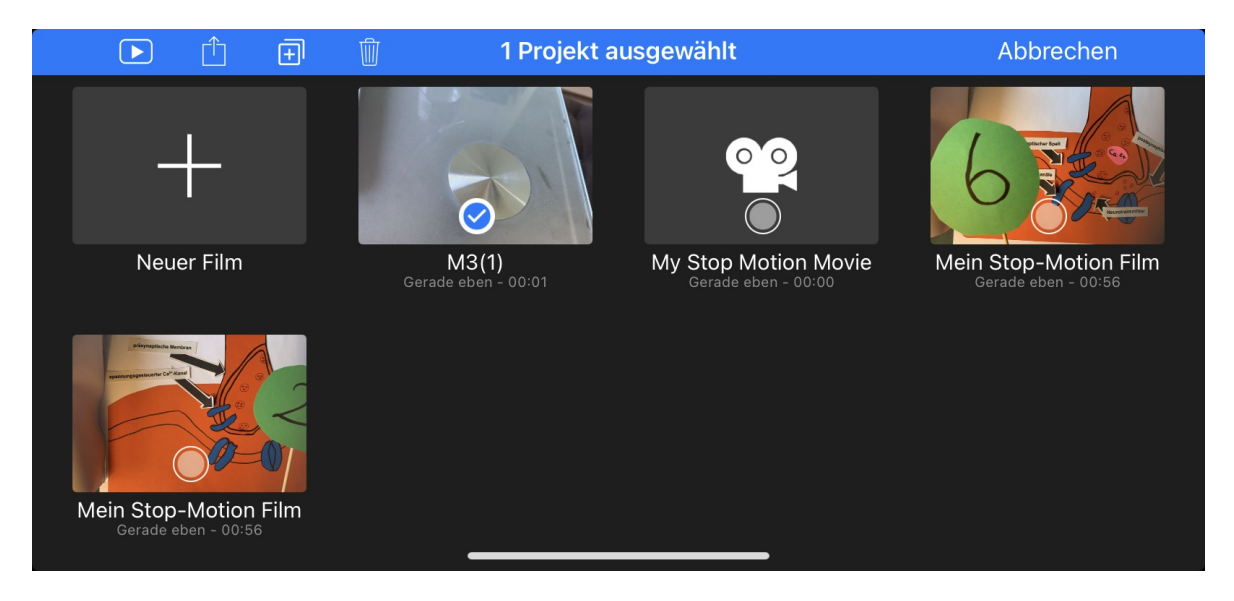

Durch Tippen auf das Fragezeichen auf der linken Seite kannst du zudem auf einen Blick noch einmal die Kurzbeschreibung für die Funktionen hinter den Symbolen sehen.

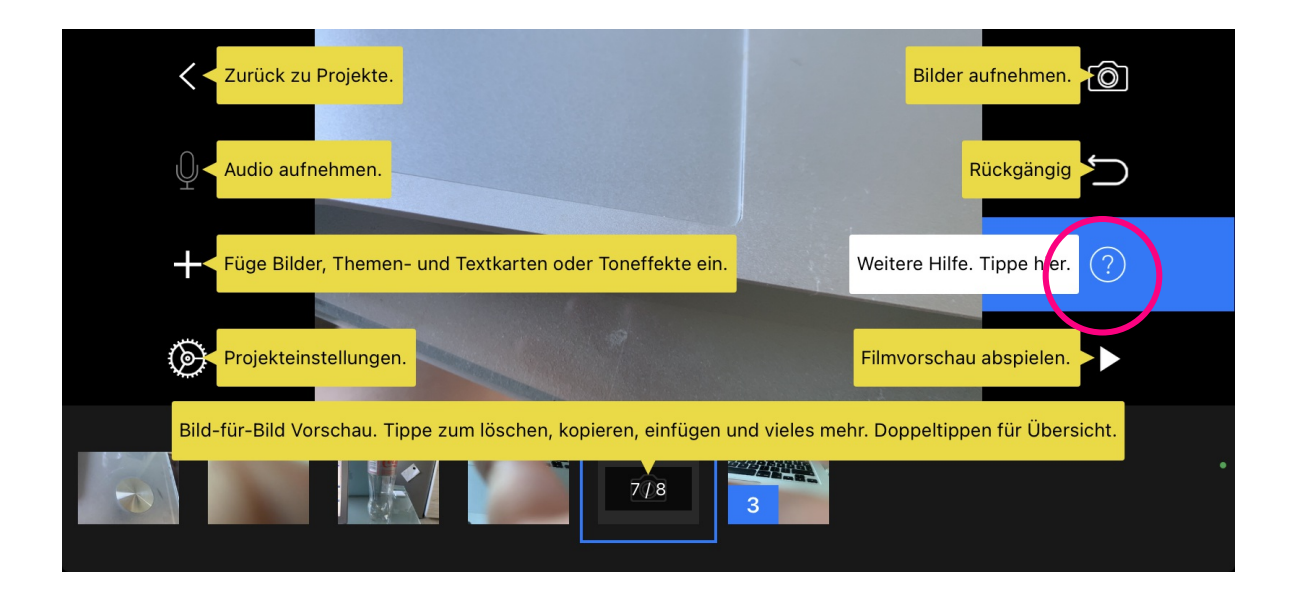